# Tisio Device Manager Centralized Startup Guide

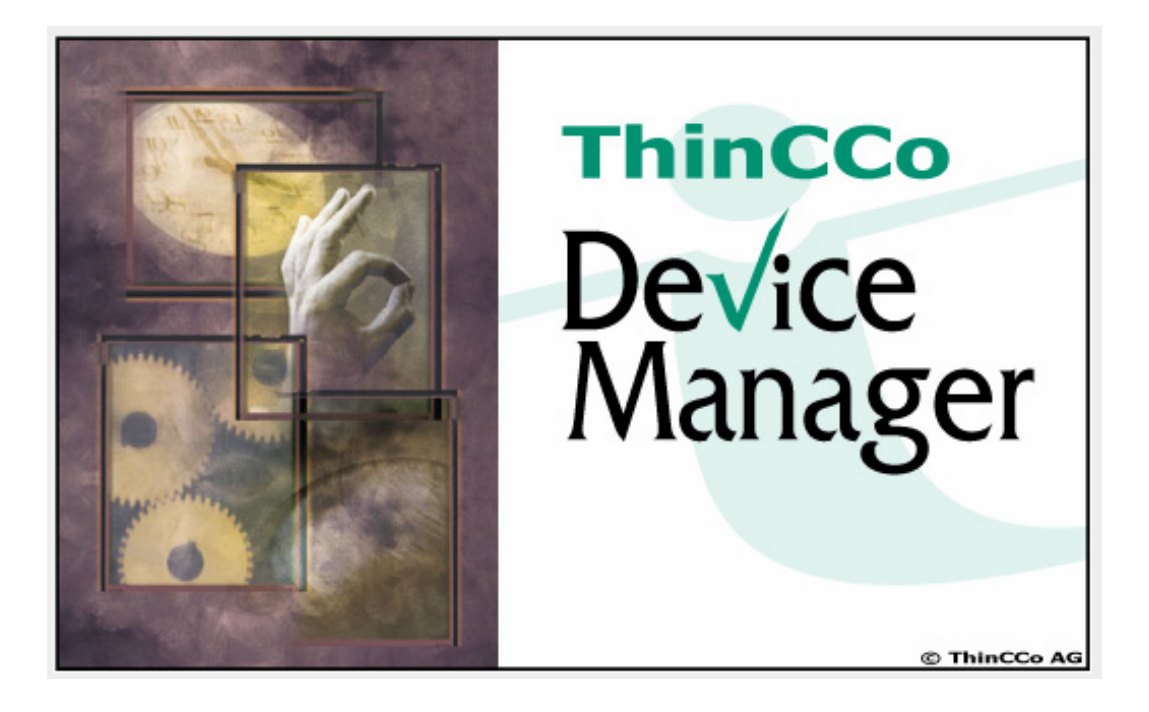

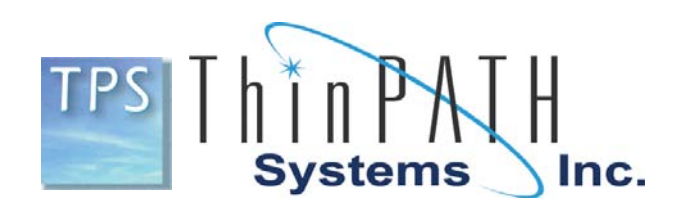

#### **Copyright**

Copyright © 2006 & 2007 by ThinPATH Systems, Inc.,The information contained in this document is subject to change without notice. ThinPATH Systems, Inc. shall not be liable for errors contained herein or for incidental or consequential damages in connection with the furnishing, performance, or use of this material. This document contains information which is protected by copyright. All rights are reserved. No part of this document may be photocopied, reproduced, or translated to another language without the prior written consent of ThinPATH Systems, Inc.

#### **Trademarks**

Tisio, Tisio Device Manager are registered trademarks of ThinPATH Systems, Inc.

Other product and company names mentioned herein are the trademarks of their respective owners. All terms mentioned in this book that are known to be trademarks or service marks have been appropriately capitalized. ThinPATH Systems cannot attest to the accuracy of this information. Use of a term in this book should not be regarded as affecting the validity of any trademark or service mark.

#### **Disclaimer**

THE SOFTWARE PRODUCTS ARE PROVIDED "AS IS" WITHOUT WARRANTY OF ANY KIND. TO THE MAXIMUM EXTENT PERMITTED BY APPLICABLE LAW, ThinPATH Systems FURTHER DISCLAIMS ALL WARRANTIES, INCLUDING WITHOUT LIMITATION, ANY IMPLIED WARRANTIES OF MERCHANTABILITY, FITNESS FOR A PARTICULAR PURPOSE AND NONINFRINGEMENT. THE ENTIRE RISK ARISING OUT OF THE USE OR PERFORMANCE OF THE SOFTWARE PRODUCTS AND DOCUMENTATION REMAINS WITH THE END USER.

TO THE MAXIMUM EXTENT PERMITTED BY APPLICABLE LAW, IN NO EVENT SHALL ThinPATH Systems, OR ITS SUPPLIERS BE LIABLE FOR ANY CONSEQUENTIAL, INCIDENTAL, DIRECT, INDIRECT, SPECIAL, PUNITIVE, OR OTHER DAMAGES WHATSOEVER (INCLUDING, WITHOUT LIMITATION, DAMAGES FOR LOSS OF BUSINESS PROFITS, BUSINESS INTERRUPTION, LOSS OF BUSINESS INFORMATION, OR OTHER PECUNIARY LOSS) ARISING OUT OF THE USE OF OR INABILITY TO USE THE SOFTWARE PRODUCTS OR DOCUMENTATION, EVEN IF ThinPATH Systems, Inc. HAS BEEN ADVISED OF THE POSSIBILITY OF SUCH DAMAGES. BECAUSE SOME STATES/JURISDICTIONS DO NOT ALLOW THE EXCLUSION OR LIMITATION OF LIABILITY FOR CONSEQUENTIAL OR INCIDENTAL DAMAGES, THE ABOVE LIMITATION MAY NOT APPLY TO YOU.

#### **Revision History**

Dec 2006. Tisio Device Manager Centralized Startup Guide, Rev. A.

### <span id="page-2-0"></span>**Table of Contents**

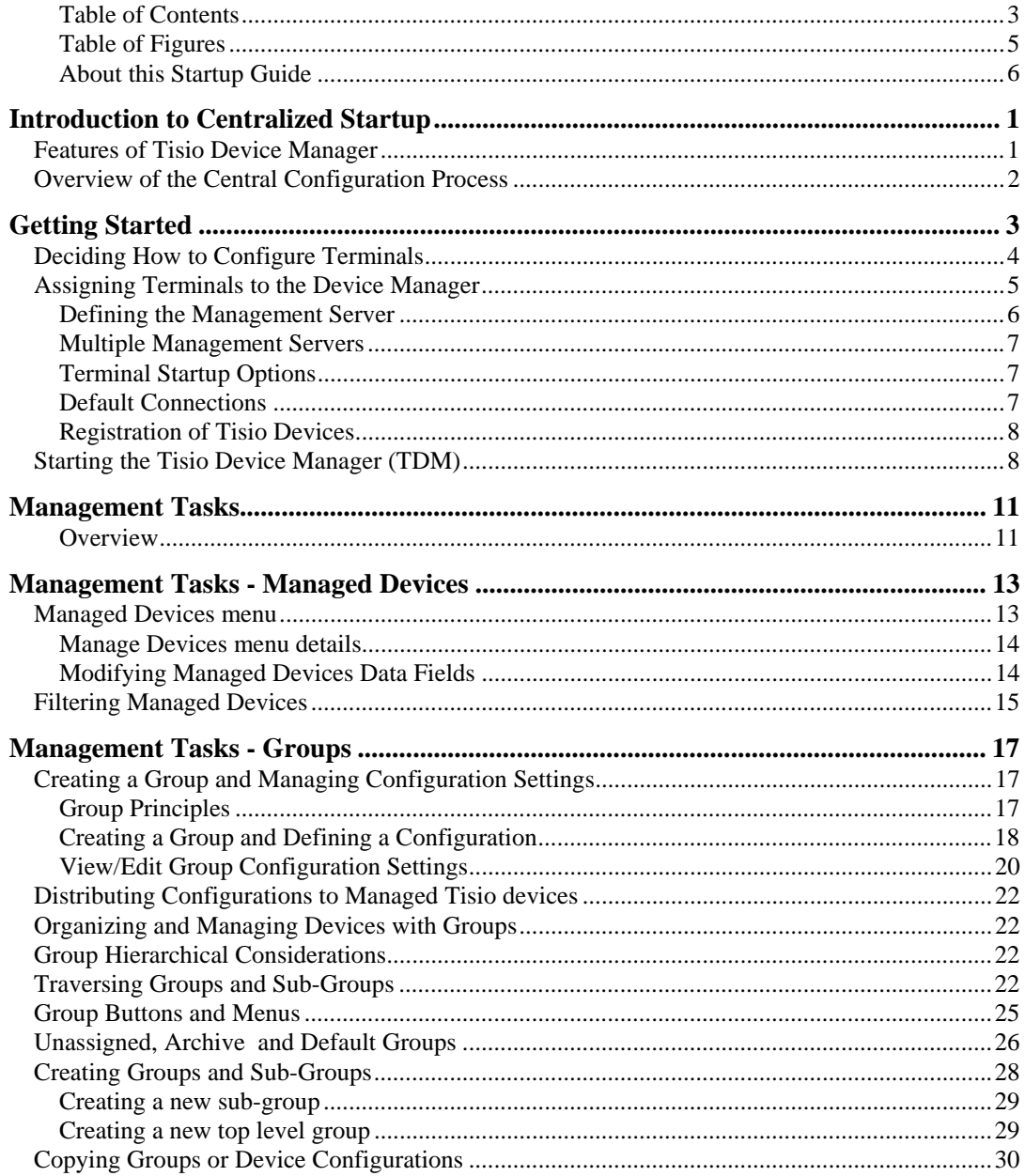

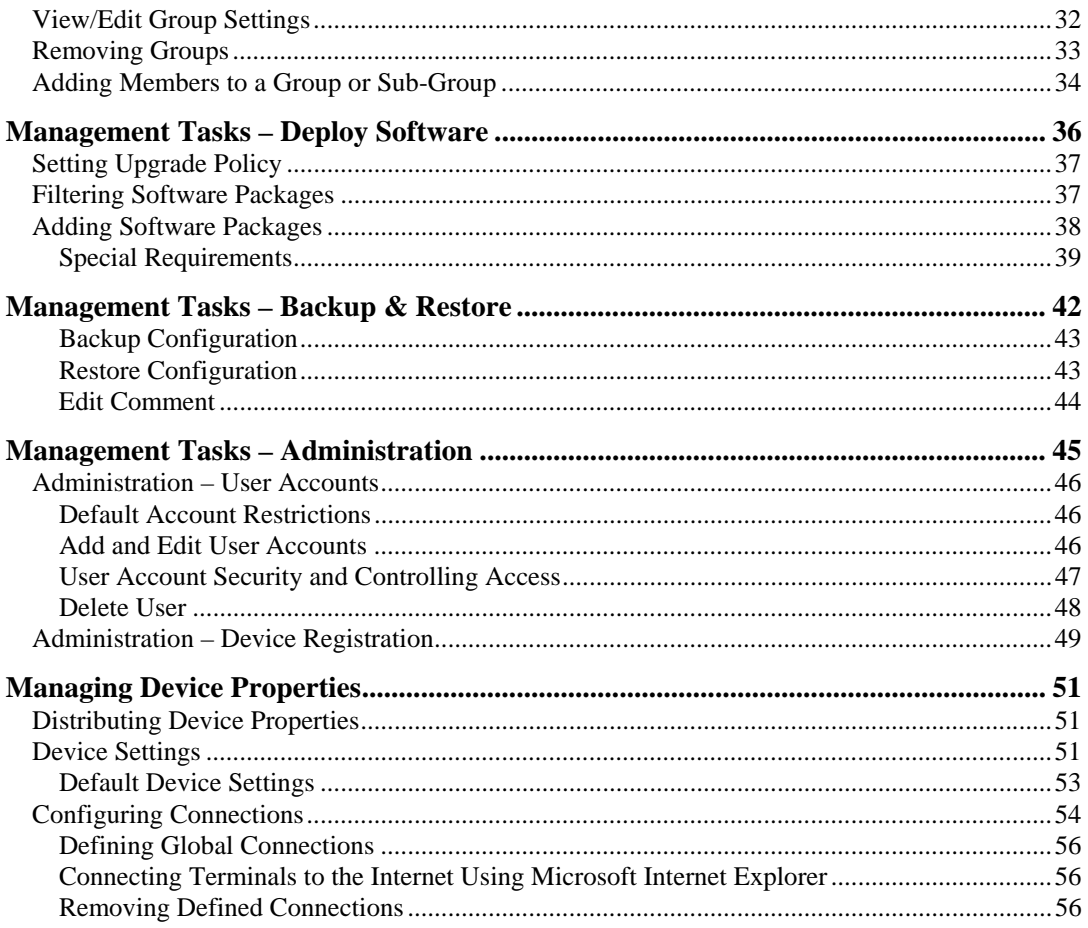

### <span id="page-4-0"></span>**Table of Figures**

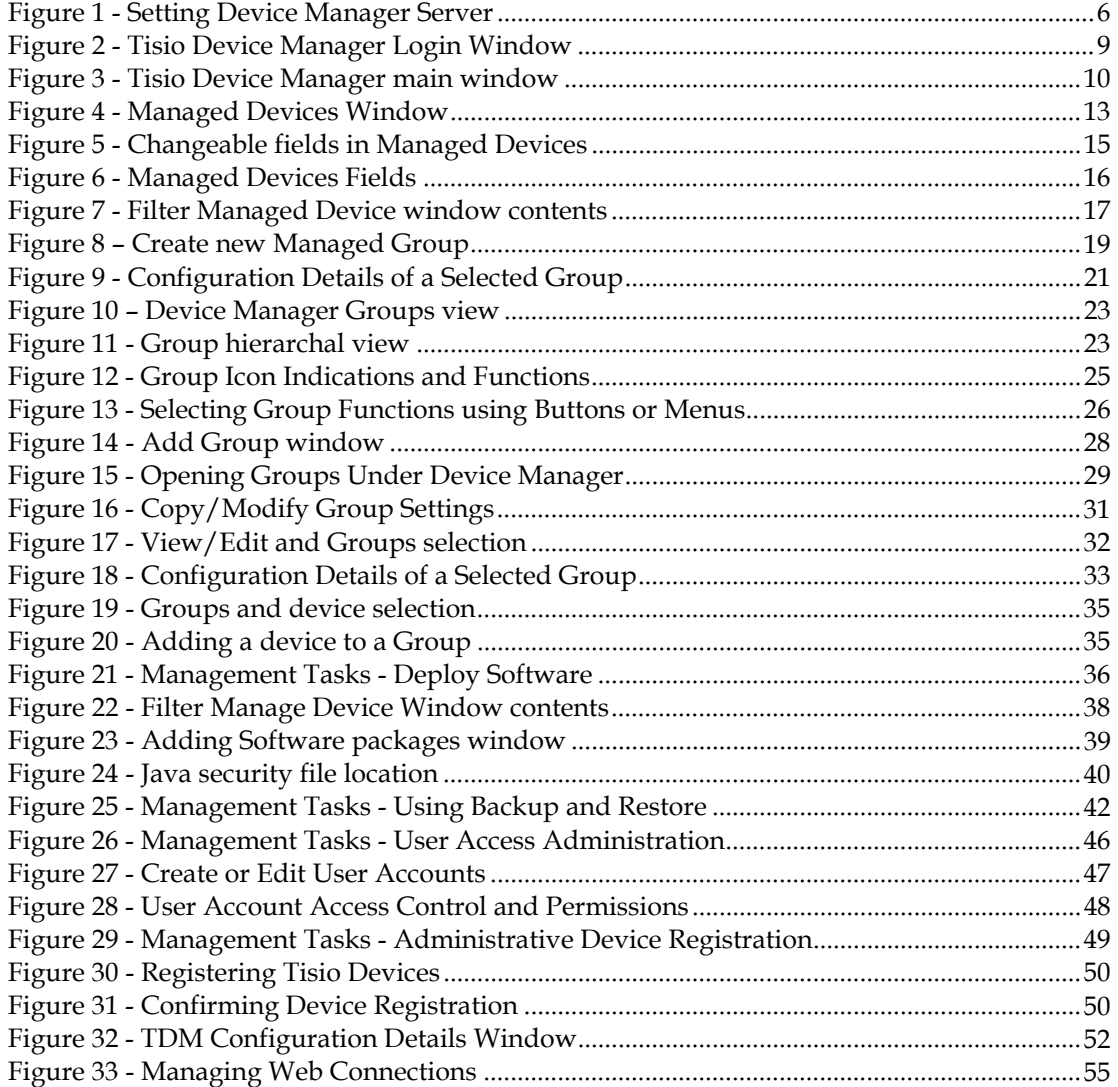

#### <span id="page-5-0"></span>**About this Startup Guide**

This guide is for system administrators who use Tisio Device Manager to configure Tisio terminals from a central location.

The instructions in this guide assume that you have completed the following tasks:

- Installed Tisio Device Manager and Tisio Operating Software as described in the Tisio Device Manager Installation Guide.
- Installed the necessary support components, JavaVM, MySQL, Tomcat Web services and Apache Web Server components as described in the Tisio Device Manager Installation Guide.
- Set upgrade policies as described in Tisio Device Manager Installation Guide.

# <span id="page-6-0"></span>**Introduction to Centralized Startup**

Tisio Device Manager brings terminal configuration to a central Web Services Management Server. With its functionality, you can configure terminal properties and create connections to any server, make the configurations and connections available to terminals, and restart terminals to upgrade their configurations—all from one web services application, using any web browser.

The Tisio Device Manager consists of Java-based control service, a data base service (MySQL), a Client Device Manager Service, and the Device Manager Administrative GUI.

### **Features of Tisio Device Manager**

Tisio Device Manager centralizes Tisio terminal management, giving you the following capabilities:

#### **Managing large groups of terminals from a central server**  ш

Using the Device Manager, you can:

- View, modify and store terminal properties and connections for all managed devices
- Report configuration information of devices on request
- Define groups and multi-level sub groups of terminals to managed separate configurations and software components.
- Perform wake-up or shutdown operations.
- Register the configuration in Device Manager for automatic terminal updates.
- Restarting groups of terminals from a central location

When a terminal restarts, it is updated with values from the registered configuration stored in a local data base.

**Easy access to the Device Manager administrative interface** 

<span id="page-7-0"></span>Device Manager can be run from any Web Brower supporting the Java applets. Requires JS2E runtime environment 5. 0 support.

#### **Secure Login**

A login secures access to the Device Manager administrative interface.

#### **Secure Network Access**

Device Manager and managed Tisio thin clients communicate , using HTTP/HTTPS protocols offering secure access over LAN WAN and through firewalls.

### **Overview of the Central Configuration Process**

To configure Tisio terminals through Tisio Device Manager, you will complete the following tasks:

■ Getting started

Build a list of terminals

- Start Device Manager
- Registration of managed devices
- Organizing and configuring terminals
	- Create Managed Groups
	- Define terminal properties and connections for a Managed Groups using the Reference Terminal process.
	- Edit terminal properties and connections for Managed Groups
- $\blacksquare$  Distributing the new configuration
	- Restart terminals to update them with the new configuration
- Completing ongoing processes
	- Distribute new software to terminals, including configuration settings, Operating Software, or client

software

— Reset passwords

<span id="page-8-0"></span>This guide has ins tructions for configuring, starting terminals and managing them using Tisio Device Manager. A companion to this guide, the Tisio Device Manager Reference, contains greater details about Tisio Device Manager, troubleshooting, and error messages.

# **Getting Started**

Wh en getting started with Tisio Device Manager, the first steps inc lude:

- Deciding how to configure terminals and the groups or sub groups they will be initially associated with.
- Starting the Device Manager Window
- Assigning termi nals to the Tisio Device Manager, and defining initial settings.
- Create a group and managing configuration settings.
- Distributing configurations to managed Tisio devices.

These first steps lay the groundwork for configuring and managing groups of terminals.

### <span id="page-9-0"></span>**Deciding How to Configure Terminals**

When you set up a centralized configuration for a Tisio network, defining a grouping strategy is key. Groups allow unique configurations to be assigned to Tisio devices, supporting the many different requirements throughout any organization. Tisio terminals automatically receive the associated configuration defined for a Managed Group they are in.

The Managed Group connection and property settings can be created and edited from within the Tisio Device Manager's interface, copied from another Group or a specified Tisio device.

In planning the configuration, keep in mind the following basic parameters:

- You can manage remote terminals loca lly at the Tisio Device Manager server or through the Internet using a web browser connected to the Tisio Device Manager server.
- $\blacksquare$  Select a Tisio terminal device temporarily to initially define the specific managed Group configuration settings.
- **Nou can modify and edit the managed Group configuration** settings from the Device Manager interface.
- You can use groups to manage different configuration and connection properties. Use group names that describe a specific grouping requirement chosen.
- $\blacksquare$  For larger and more complex environments use multi-level groups to associate by similar configurations, organizational criteria, or geographical criteria. You may want groups for departments, divided by locations or for some other specific use. You may want individual groups for special cases.
- You can make certain configuration options available to users.

The following sections show how to implement these decisions through Tisio Device Manager.

### <span id="page-10-0"></span>**Assigning T erminals to the Device Manager**

Assigning the Tisio terminal to the Device Manager is done at the terminal and allows the terminal to be managed. It can be manually set or automatically defined by using the default domain host name "*thinccodm*" plus "<*your domain*>", i.e.. "*thinccodm.your\_domain.com*".

The value must be a URL pointing the Tisio Device Managers Web Service, i.e.. "*http://<serverName>:8080/ThinCCo/DMServlet* "where serverName is the name of the host on which Device Manager has been installed.

**Assigning the Device Manager Manually.** 

- value can be modified from the Tisio Device Properties — The Device Manager setting on the Tisio Tisio terminal defines the URL of the Tisio Device Manager server. This window under the Device Manager tab at any time.
- $-$  The first time the Tisio terminal is powered on or after a required first time settings. The Device Manager setting can be set as one of the required first time settings under the factory default, the Tisio Startup Wizard runs to setup Tisio Startup Wizards Device Manager tab.
- **Assigning the Device Manager Automatically.** 
	- The Device Manager can be automatically assigned if the Tisio Device Manager's host name is aliased on the local network's DNS server. By default, all Tisio terminals use t he hostname "thinccodm" as the Device Manager server. The full default URL setting used is http://thinccodm:8080/ThinCCo/DMServlet. To avoid "thinccodm" for the Tisio Device Manager in the local DNS manually setting a value on every Tisio device, add the alias table.

### <span id="page-11-0"></span>**Defining the Management Server**

The Tisio Device Manager value can be manually set from the Tisio Device Properties window. Press the F2 key then select the device's Connection Manager tab. Enter in the new value using the URL address to the Tisio Device Managers.

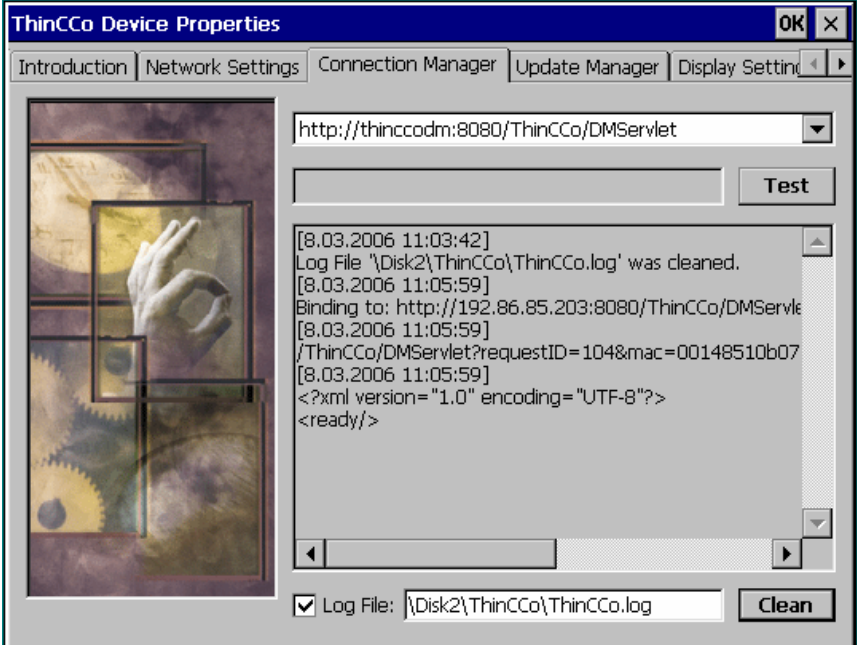

**Figure 1 - Setting Device Manager Server** 

### <span id="page-12-0"></span>**Multiple Management Servers**

A Tisio Device manager can handle over 1000 Tisio devices. If the Tisio Device Manager Software is installed on multiple servers, the Tisio terminals should be pointed to their specific management server. Future versions will support multiple Tisio Device Management Services servers utilizing one central database. The only reasons to install multiple Management Servers are:

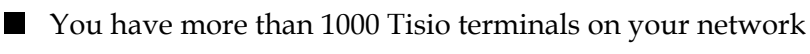

**Nour Server has inadequate system resources to support** multiple simultaneous software upgrades

If you feel that multiple Management Servers are needed, please contact ThinPATH Systems, Inc. Technical Support. They can assist you with planning and implementing the installation.

### **Terminal Startup Options**

When a Tisio terminal starts for the first time, it goes through a series of initial setup screens to establish basic terminal properties and to establish a connection to the Tisio Device Manager. See **Defining the Management Server** above, since you are configuring terminals centrally.

### **Default Connections**

On the Tisio terminal there is one IE Browser connection established automatically on first time startup.

To define other connections:

- 1. Select **Connections > Configure** and check that you want to include the information.
- Click **Add**, complete the information to add the connection, and click **OK**.

### <span id="page-13-0"></span>**Registrat ion of Tisio Devices**

above. When the Tisio Startup Wizard has completed on the Tisio device it will register with the Tisio Device Manager to enable it to be remotely managed and configured. The configuration defined for the Tisio Device will automatically be downloaded eliminating the need to individually set each Tisio device on your network. On fist time startup of the Tisio terminal device the Tisio Startup Wizard will run. See Assigning the Tisio Device manager setting

### **Starting the Tisio Device Manager (TDM)**

The Tisio Device Manager is an integral part of the overall management scheme. The Tisio Device Manager offers an easy-touse tool for Administrators to remotely manage all types of Tisio thin client devices and their groupings.

The Tisio Device Manager consists of a Java-based Control Service, a database service (MySQL), a Client Device Manager Service, and the Device Manager Administrative user interface.

To access the Tisio Device Manager either from the local TDM server or from a remote browser follow one of these two methods.

■ Starting on the local server

Open the web browser on the TDM server and enter the URL:

#### **http://localhost:8080/ThinCCo/DeviceManager.htm**

■ Starting from a remote browser

Open any Java-enabled web browser on the compuer and enter the URL:

### **http://<server.your.domain>:8080/ThinCCo/DeviceManager.htm**

Where the value  $\langle$  your server> is the hostname or IP address for the server where the Tisio Device Manager software was installed.

<span id="page-14-0"></span>You will first be prompted to login at the initial screen. Enter the username and password defined during installation of the Tisio Device Manager software, set to "Admin" and "admin" respectively.

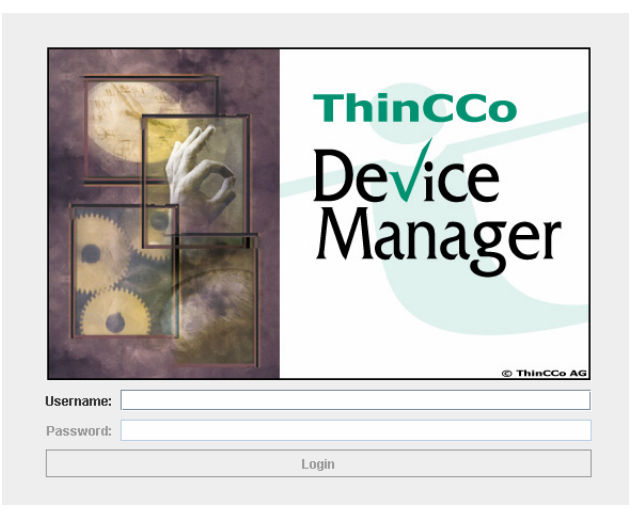

**Figure 2 - Tisio Device Manager Login Window** 

<span id="page-15-0"></span>After a successfully logging in, the main Tisio Device Manager window will start display as shown in Figure 3 below.

| Management Tasks       | <b>Managed Devices</b> |        |              |               |              |                   |            |            |
|------------------------|------------------------|--------|--------------|---------------|--------------|-------------------|------------|------------|
| <b>Managed Devices</b> | Name                   | Online | MAC          | User          | IP           | Model             | <b>OS</b>  | Group      |
|                        | TTC-0016E63A7670       |        | 0016E63A7670 | anybody       | 10.240.1.225 | Tisio 90-1        | Linux 1.0  | unassigned |
| <b>Groups</b>          | TTC-0016e63b1fa2       |        | 0016e63b1fa2 | Administrator | 10.240.1.224 | <b>Tisio 96-1</b> | WinXPe SP2 | unassigned |
| <b>Deploy Software</b> | TTC-0016E690BB82       |        | 0016E690BB82 | anybody       | 10.240.1.203 | <b>Tisio 96-1</b> | WinCE 5.0  | unassigned |
| <b>Backup/Restore</b>  | THINCCO-0S3AEKL        |        | 0016e6928a25 | Administrator | 10.240.1.200 | <b>Tisio 95-1</b> | WinXPe SP2 | unassigned |
| Administration         |                        |        |              |               |              |                   |            |            |
| Managed Devices        |                        |        |              |               |              |                   |            |            |
| Filter                 |                        |        |              |               |              |                   |            |            |
| <b>Add Device</b>      |                        |        |              |               |              |                   |            |            |
| View/Edit              |                        |        |              |               |              |                   |            |            |
| <b>Delete Devices</b>  |                        |        |              |               |              |                   |            |            |
| <b>Print Report</b>    |                        |        |              |               |              |                   |            |            |
| <b>Apply Changes</b>   |                        |        |              |               |              |                   |            |            |
|                        |                        |        |              |               |              |                   |            |            |
|                        |                        |        |              |               |              |                   |            |            |
|                        |                        |        |              |               |              |                   |            |            |
|                        |                        |        |              |               |              |                   |            |            |
|                        |                        |        |              |               |              |                   |            |            |

**Figure 3 - Tisio Device Manager main window** 

# <span id="page-16-0"></span>**Management Tasks**

#### **Overview**

The Tisio Device Manager breaks management tasks into logical functions. These are categorized as Managed Devices, Group Management, Software Deployment, Configuration Backup and Restore, view Logs and Administration. With this functionality, you can configure terminal properties and create connections for any server, make the configurations available to terminals, and restart terminals to upgrade their configurations—all from one web services application, using any web browser.

Tisio Device Manager includes the following functional operations, with details on each in the following section.

#### **Managed Devices**

Under Managed Devices, you can:

- View, modify and store terminal properties and connections for all managed devices
- Report configuration information of devices on request
- Add and Delete Tisio devices from the managed list
- Perform wake-up or shutdown operations
- Perform remote device diagnosis using Ping and device logs

#### **Groups**

Under Groups, you can:

- Create and delete groups and sub-groups
- View, modify and store terminal properties and connections associated with a specific group
- Drag and drop Tisio devices to a group to assign a specific set of configuration settings

— Copy configuration settings from a group/device to another group/device

#### ■ Deploy Software

Under Deploy Software, new or updated versions software packages can be installed for later deployment to Tisio devices.

#### **Backup/Restore**

Under Backup & Restore, vital deployment and configuration information can be easily be backed up and restored.

#### **Administration**

Under Administration, you can:

- Register your product with ThinPATH Systems, Inc. to activate product warrantee
- View and modify user names and passwords controlling security and logon access to Tisio Device Manger
- View server log files

# <span id="page-18-0"></span>**Management Tasks - Managed Devices**

The Managed Devices window is the initial window displayed wh en the Tisio Device Manager starts. Tisio devices automatically register with the Device Manager which gathers information about the managed Tisio device. Basic information identifying the Tisio dev ice is listed, as shown below.

| The Thin Client Company<br>$\bullet$<br><b>ThinCCo DeviceManager</b> |                  |        |              |               |              |                   |              |             |
|----------------------------------------------------------------------|------------------|--------|--------------|---------------|--------------|-------------------|--------------|-------------|
| <b>ThinCCo</b><br>Management Tasks                                   | Managed Devices  |        |              |               |              |                   |              |             |
|                                                                      | Name             | Online | <b>MAC</b>   | User          | IP           | Model             | 0S           | Group       |
| <b>Managed Devices</b>                                               | TTC-0016E63A7670 |        | 0016E63A7670 | anybody       | 10.240.1.225 | <b>Tisio 90-1</b> | $L$ inux 1.0 | unassigned  |
| <b>Groups</b>                                                        | TTC-0016e63b1fa2 |        | 0016e63b1fa2 | Administrator | 10.240.1.224 | <b>Tisio 96-1</b> | WinXPe SP2   | unassigned  |
| <b>Deploy Software</b>                                               | TTC-0016E690BB82 |        | 0016E690BB82 | anybody       | 10.240.1.203 | <b>Tisio 96-1</b> | WinCE 5.0    | lunassigned |
|                                                                      | THINCCO-0S3AEKL  |        | 0016e6928a25 | Administrator | 10.240.1.200 | <b>Tisio 95-1</b> | WinXPe SP2   | unassigned  |
| <b>Backup/Restore</b>                                                |                  |        |              |               |              |                   |              |             |
| <b>Administration</b>                                                |                  |        |              |               |              |                   |              |             |
| -Managed Densent                                                     |                  |        |              |               |              |                   |              |             |

**Figure 4 - Managed Devices Window** 

In addition to displaying basic information on devices, the Managed Devices window is used to perform specific management tasks on individual Tisio devices, usually from a simple right click menu over a selected Tisio device.

### **Managed Devices menu**

The Managed Device menu is displayed by selecting a Tisio device and right clicking. The menu provides the following functions:

- View, modify and store terminal properties and connections for all managed devices
- Report configuration information of devices on request
- Add and delete Tisio devices from the managed list
- Perform wake-up or shutdown operations

— Perform remote device diagnosis using Ping and device logs

#### <span id="page-19-0"></span>**Manage Devices menu details**

From the Managed Device menu, administrators can perform the following functions on the selected Tisio device.

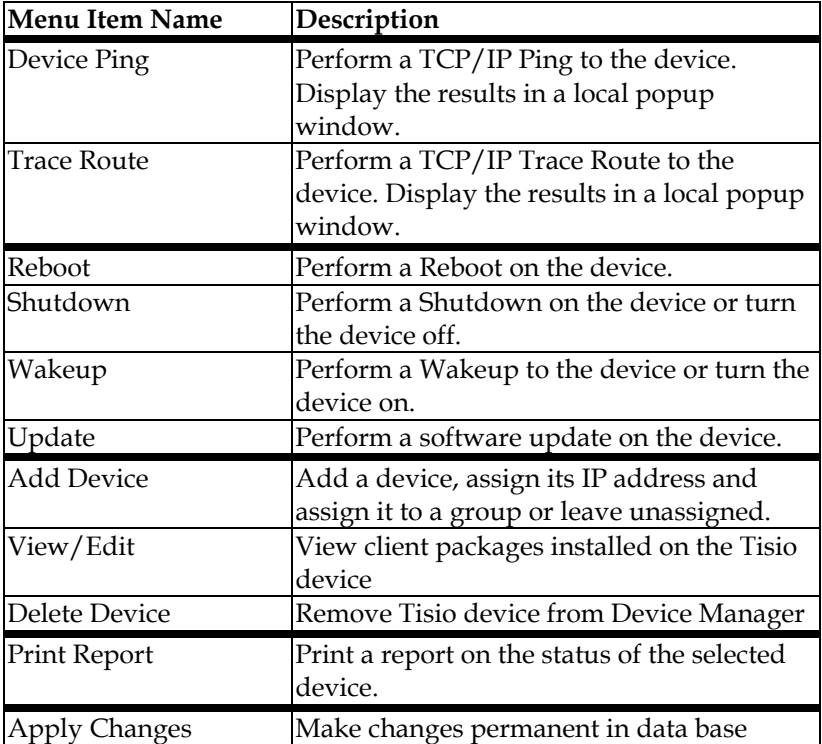

### **Modify ing Managed Devices Data Fields**

The fields below identified by a green background in the Managed Devices main window can be modified directly.

When the field is selected with a left mouse click, a dialog window or dropdown box is presented allowing a new setting to be set.

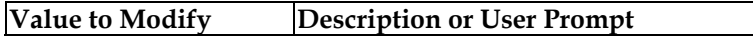

<span id="page-20-0"></span>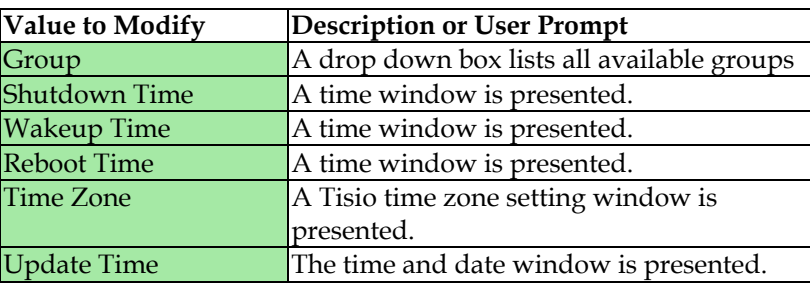

**F ngeable fi igure 5 - Cha elds in Managed Devices**

- **Group** Select a new group from the drop down list box. This will assign the selected Tisio device to a new group.
- **Shutdown Time, Reboot Time, Wakeup Time –** Enter the time and check the days of the week in the window you wish to have the shutdown, reboot or wakeup to be run.
- **d** Update Enter the time and check the days of the week in the window presented and select if you want to also perform a wakeup and shutdown.
- **Time Zone –** Select the proper time zone setting from the drop down list box.

When any of the fields displaying a green background are changed the Apply Changes button will become active indicating changes have been made but not yet saved. If another Managed Tasks button is selected a prompt is presented to save or discard the changes.

### **Filtering Managed Devices**

The Filter button can be used to add or remove fields from view in the Manage Devices window. The table below lists the fields that can be displayed under the Managed Device window.

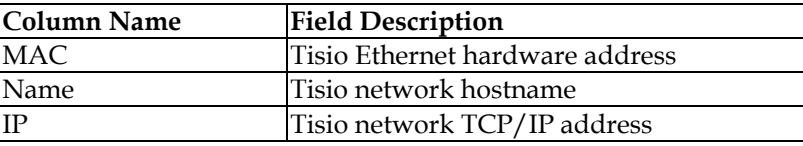

<span id="page-21-0"></span>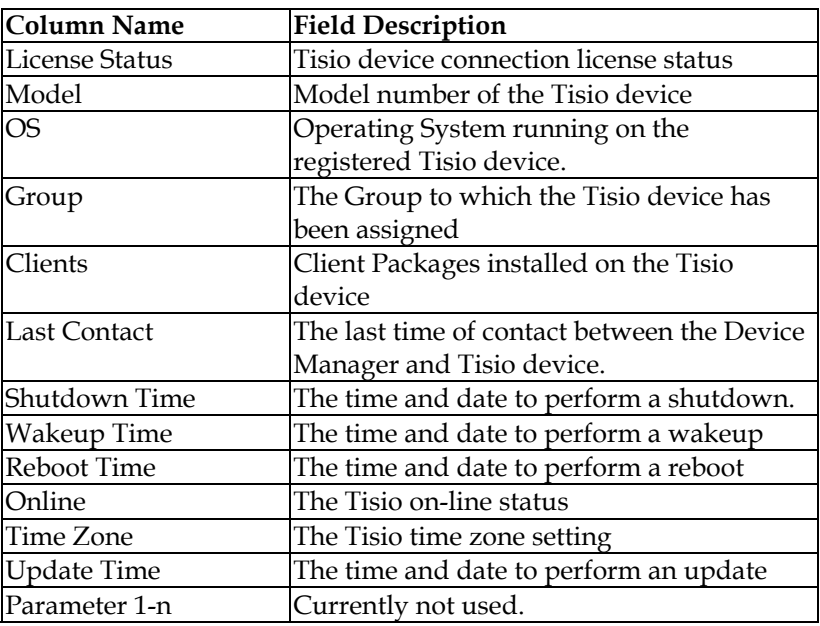

**Figure 6 - Managed Devices Fields** 

Press the button  $\overline{\mathbf{T}}^{\text{filter}}$  to add or remove fields from view, expressions to narrow the number of terminals shown in the main view. Besides that from here one can fill in custom fields which in using the Select Filter attributes window. Here you can also add turn can be used to control the view.

<span id="page-22-0"></span>

| Select filter's attributes<br>$\boldsymbol{\mathsf{x}}$ |                         |               |   |  |  |
|---------------------------------------------------------|-------------------------|---------------|---|--|--|
| <b>Filters</b><br><b>User Parameters</b>                |                         |               |   |  |  |
| Column Name                                             | Show State              | Filter String |   |  |  |
| MAC                                                     | V                       |               |   |  |  |
| Name                                                    | V                       |               |   |  |  |
| IP                                                      | V                       |               |   |  |  |
| <b>Licence Status</b>                                   |                         |               |   |  |  |
| Model                                                   | $\overline{\mathbf{v}}$ |               |   |  |  |
| <b>OS</b>                                               | V                       |               |   |  |  |
| Group                                                   | V                       |               | ≡ |  |  |
| Clients                                                 |                         |               |   |  |  |
| Last Contact                                            |                         |               |   |  |  |
| <b>Shut Down Time</b>                                   |                         |               |   |  |  |
| Wakeup Time                                             |                         |               |   |  |  |
| Reboot Time                                             |                         |               |   |  |  |
| Online                                                  | V                       |               |   |  |  |
| Time Zone                                               | V                       |               |   |  |  |
| Update Time                                             | $\overline{\mathbf{v}}$ |               |   |  |  |
| Parameter 1                                             |                         |               |   |  |  |
| Parameter 2                                             |                         |               |   |  |  |
| OK<br>Cancel                                            |                         |               |   |  |  |
| Java Applet Window                                      |                         |               |   |  |  |

**Figure 7 - Filter Managed Device window contents** 

The fields that get checked are displayed in the Manage Devices window. The use of the Filter String field displays those devices that match the text entered.

## **Management Tasks - Groups**

Another important management functions is performed in the Groups window. It provides an easy method of managing groups of Tisio thin clients deployed throughout a company or organization.

### **Creating a Group and Managing Configuration Settings**

#### **Group Principles**

The main intent of Groups used within the Tisio Device Manager is

<span id="page-23-0"></span>to provide an easy method of controlling and configuring groups of Tisio thin clients deployed throughout a company or organization. Multiple levels of groups can be created, meeting the various deployment requirements of large and small organizations. For a full description of all the group functions refer to the section, **Organizing and Managing Devices with Groups**

Specific configuration settings and connection information are associated with a group. Any Tisio terminals assigned to a Group will automatically have the configuration settings of that group assigned to the device. The individual property settings of a group or managed thin client device can be set and modified.

It is recommended you initially define the configuration of a group from a pre-configured Tisio terminal and use the Tisio Device Manager View/Edit windows to make modifications to the Managed Group or thin client device.

The next section will help guide you through these easy setup steps so your Tisio thin client devices can be centrally managed.

### **Crea ting a Group and Defining a Configuration**

When creating a group, you are asked to initially assign a configuration. The configuration can come from another group, a parent group or an individual Tisio device. When creating a new top level group it is best to use an existing Tisio terminal that is already configured for your desired environment (also known as *Reference Terminal)*.

Follow these steps to create a group and assign a configuration:

- 1. Identify a Tisio terminal to be used to initially define the settings for the Managed Group.
- 2. Working at the Tisio terminal, configure the device to your needs.
- <span id="page-24-0"></span>3. Reboot the Tisio terminal, forcing the terminal to upload its configuration to the Tisio Device Manager.
- 4. Open the Tisio Device Manager and click on the **Groups** button .
- 5. Click on **Add Group** to create a new managed g roup.
- 6. Enter the name of the top level group you want to create into the **Group Name:** entry box.
- 7. Deselect the **Parent Group** so it does not create a sub group.
- 8. Click on the radio button **Reference Device:** and from the drop down box select the name of the Tisio terminal you configured in Step 1 above.
- 9. Select the local Time Zone and click on the button **Add**.

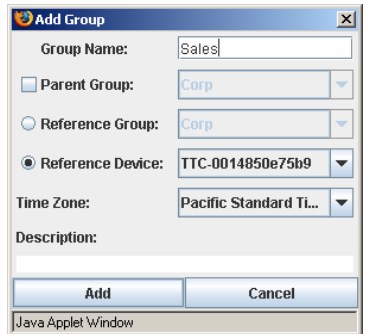

**Figure 8 – Create new Managed Group** 

10. The group you created now contains the configuration related to the terminal selected as the Reference Device. Any Tisio device moved into this group will automatically be assigned the group's configuration settings at the next reboot of the terminal.

### <span id="page-25-0"></span>**View/Edit Group Configuration Settings**

administrators the ability to modify the configuration settings of a window allowing access to view and change settings associated The Tisio Device Manager allows the configuration settings assigned to a group or device to be viewed and edited. This offers Tisio device remotely. The Managed Device view or the Group view allows devices or groups to be selected for modification of their configuration settings. The View/Edit button opens a separate with a group or individual device.

To modify any settings to a group or Tisio thin client device, follow these steps:

- 1. Open the Tisio Device Manager.
- 2. Select either the **Managed Devices** view (Click on **ManagedDevices** button) or the Groups view (click on the **Groups** button).
- 3. Select a Tisio thin client device, top level group or sub level group from the selecte Tisio Device Manager view.
- 4. Select **View/Edit Button** to open Configuration details on the selected Group.
- 5. The Configuration Details window will allow all connections and settings for a Group to be modified and saved.

<span id="page-26-0"></span>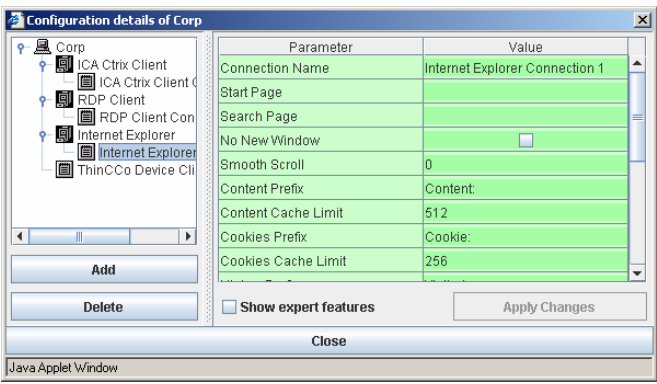

**Figure 9 - Configuration Details of a Selected Group** 

- configuration details for a connection. The right pane contains the individual setting that can be changed for the selected connection. Make changes to any connection setting and click 6. Select a **Connection Type** on the left pane to open the the **Apply Changes Button**.
- connections or *delete* existing connections. 7. The **Add & Delete Buttons** can be used to *create* new

For more details see the Section below Using the Tisio Device Manager Configuration Details window.

### <span id="page-27-0"></span>**Distributing Configurations to Managed Tisio devices**

### **Organizing and Managing Devices with Groups**

The main intent of groups used within the Tisio Device Manager is to provide an easy method of controlling and configuring groups of Tisio thin clients deployed throughout a company or organization. Multiple levels of groups can be used, meeting the varied deployment requirements by large and small organizations.

### **Group H ierarchical Considerations**

multiple levels of sub-groups. This offers more control for administrators when managing larger numbers of Tisio thin clients. The Tisio Device Manager supports the ability to create groups and

assigned to their parent group. Sub-group settings can be modified without affecting their parent group or any subordinate groups. Sub-groups are automatically assigned the configuration settings

### **Traversing Groups and Sub-Groups**

The Groups view of the Tisio Device Manager is opened by selecting the Groups button.

<span id="page-28-0"></span>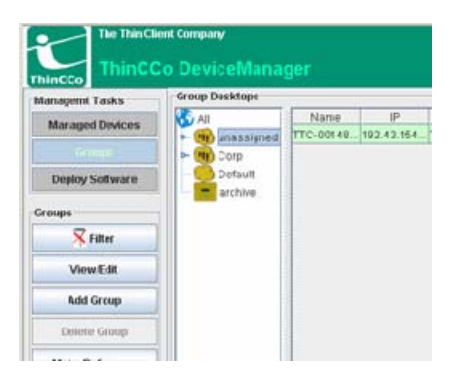

#### **Figure 10 – Device Manager Groups view**

The Groups view lists predefined and user defined groups, displayed in a hierarchical tree structure. Icons indicate the presence of predefined groups, user defined groups and user defined subtop level groups, icons are used to indicate when a lower branch is the hierarchical tree structure. groups. Icons also indicate if sub-groups exist and are visible. For empty, open or closed. Clicking on these icons changes the view of

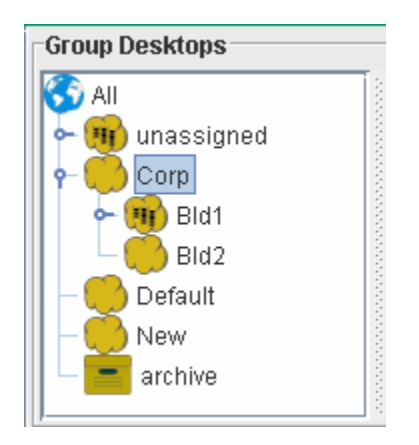

**Figure 11 - Group hierarchal view** 

The group or sub-group names are displayed to the right of the group icons. The group can be selected by clicking on the name or icon.

The following figure describes in detail the function and indication of the icon when viewed, selected or clicked-on.

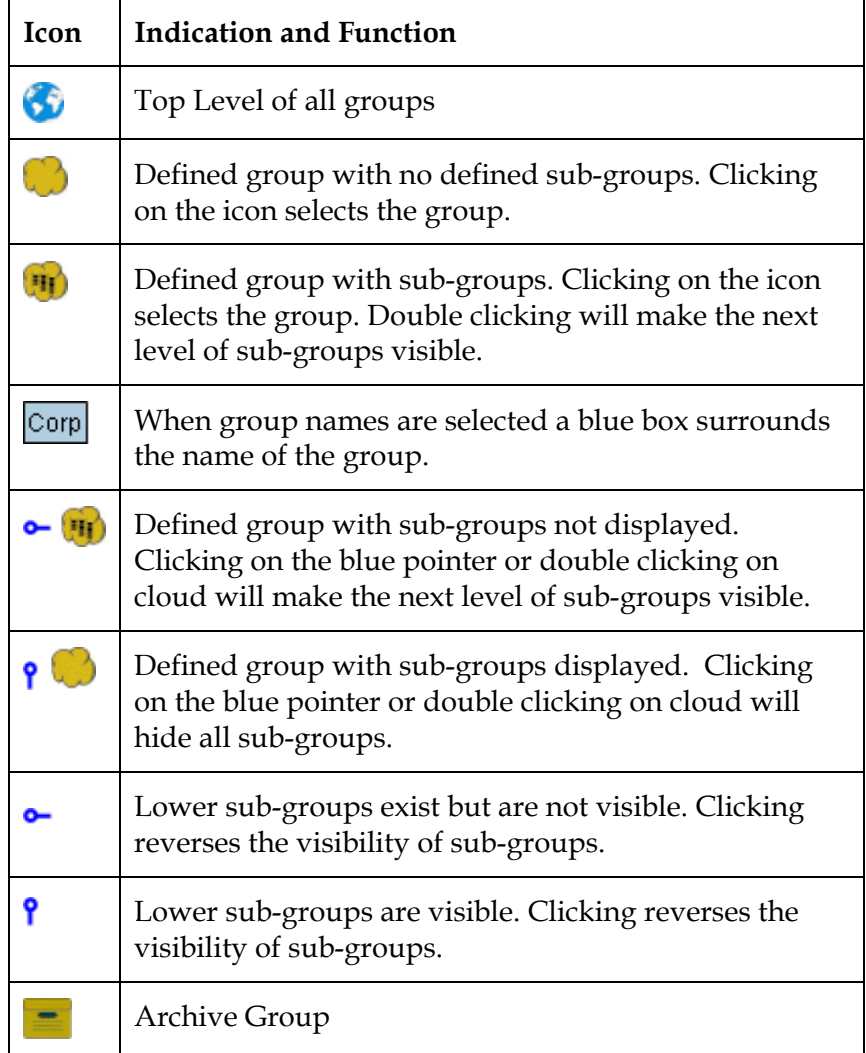

#### **Figure 12 - Group Icon Indications and Functions**

### <span id="page-30-0"></span>**Group Buttons and Menus**

from the Groups buttons just below the Management Tasks or by a right click menu while the mouse pointer is over a group or device in the group directory panel. The Tisio Device Manager Groups window offers multiple methods of accessing group functions. The Group functions can be accessed

In both the button list and menu, some selections may appear light gray and will not be selectable, indicating the function is not allowed for the selected group or Tisio device

<span id="page-31-0"></span>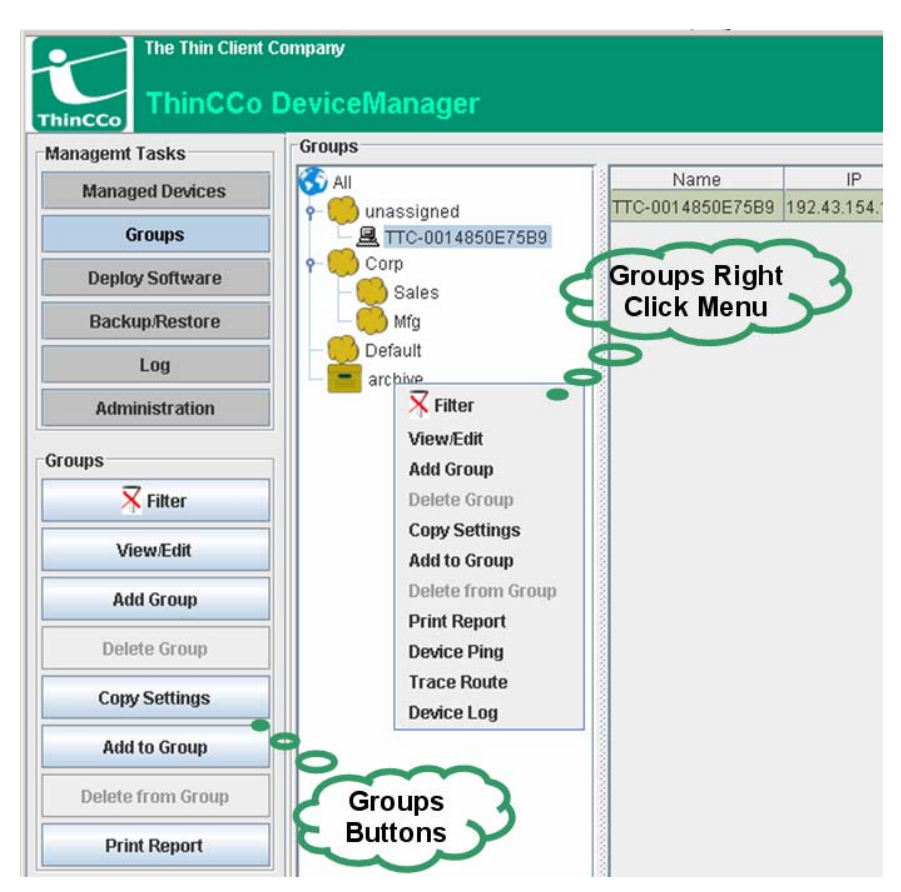

**Figure 13 - Selecting Group Functions using Buttons or Menus** 

### **Unassigned, Archive and Default Groups**

The Unassigned and Archive groups are created by default and provide place holders for new and unmanaged Tisio devices. The Default group is not initially created but is normally the first group that is created. These groups will be referenced throughout the documentation.

**Unassigned Group** 

The Unassigned group contains managed Tisio devices that first make contact with the Tisio Device Manager. All Tisio devices turned on for the first time get assigned to this group. Any configuration assigned to this group is automatically assigned to the Tisio device. By default the unassigned group contains no configuration settings or connection information.

### **Archive Group**

The Archive group contains Tisio devices that have been previously deleted from the Device Manager. Devices moved into the Archive group are ignored by TDM but their last settings are kept for documentation purposes.

### $\blacksquare$  Default Group

The Default group is not initially created, but is the first group created. The group can be assigned any name but it is recommended it be named Default. The Default group when created can only be assigned a configuration from a Tisio device. Once created the default group should be modified to contain the configuration that will be initially assigned to new groups.

When creating the Default group using the Add Group function, the Parent Group box is not selectable until an initial first group is created. The Unassigned and Archive groups can not be selected as parent groups.

See the section on **Creating Groups and Sub-Groups** and the section View/Edit Group Settings on how to modify the Default groups settings**.**

### <span id="page-33-0"></span>**Creating Group s and Sub-Groups**

Wh en creating a group you can create a top level group or subgro ups. When the new group is created, a configuration is initially assigned. The configuration can come from another group, a parent group or an existing Tisio device.

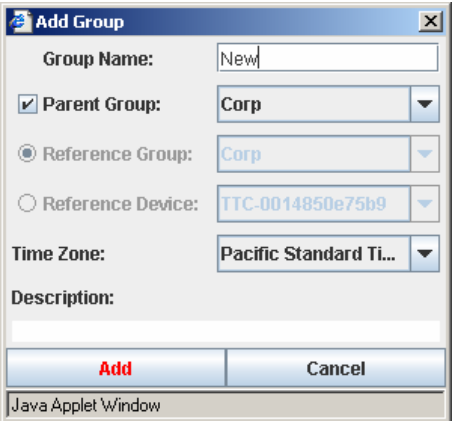

**Figure 14 - Add Group window** 

The Add Group window provides for the following settings and val ues:

**Group Name** – Defines the name of the group.

- **Parent Group** If checked a new sub-group will be created under the selected parent group. The configuration and connections assigned to the new group is inherited from the parent group.
- **Reference Group** When Parent Group is unchecked and Reference Group is enabled, a new top-level group will be created. The configuration assign to the new group is inherited from the group selected.
- **Reference Device** When Parent Group is unchecked and the Reference Device is enabled, a new top-level group will be created. The configuration assigned to the new group is inherited from the device selected.

<span id="page-34-0"></span>**Time Zone** – Select the time zone associated with the new group. The time zone value should match the time zone of the Tisio Tisio thin clients added to this group.

**Description** – Display or add the description of the new group.

#### **Crea ting a new sub-group**

Whenever creating a sub-group the initial assigned configuration is inherited from the parent group. To create a new sub-group:

1. Open the Tisio Device Manager and click on the **Groups** button.

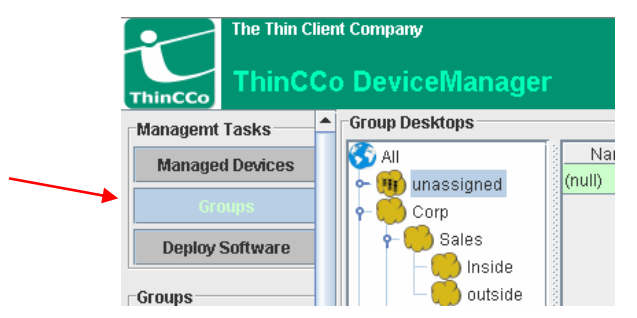

**Figure 15 - Opening Groups Under Device Manager** 

- 2. Click on the **Add Group** button that appears below and enter the name of the new group in the dialog box provided.
- 3. From the **Parent Group** drop down box, select the parent group for the new sub-group.
- 4. Click on **Add** button to finish creating the new sub-group.

### **Creatin g a new top level group**

top level group: When creating a top level group the initial assigned configuration is inherited from a selected Tisio thin client device. To create a new

1. Open the Tisio Device Manager and Click on the **Groups** button.

- <span id="page-35-0"></span>2. Click on the **Add Group** button and enter the name of the new top-level group in the dialog box provided.
- 3. Deselect the **Parent Group** so it does not create a sub group.
- 4. Click on the radio button **Reference Device:** and from the drop down box select the name of the Tisio thin client device. The configuration and connection setting of the device will be applied to the new group.
- 5. Select the local Time Zone and click on the button **Add**.

### **Copying Groups or Device Configurations**

The Tisio Device Manager allows the configuration of a group or device to be copied to another group using the **Reference Terminal** button. Every group defined in the Tisio Device Manager contains configuration information. The group's configuration information defines the settings and connections of all the Tisio thin client devices associated with the group.

Follow these steps to copy the configuration information from an existing device or group to a group using the **Reference Terminal** button.

- 1. Open the Tisio Device Manager and Click on the Groups button.
- 2. Click on a device or group you want to copy the configuration settings from.
- 3. Click on the **Reference Terminal** Button to to select a target group or Tisio device**.**

<span id="page-36-0"></span>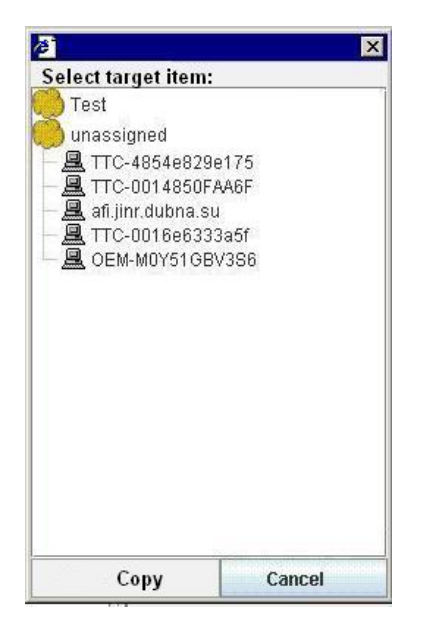

**Figure 16 - Copy/Modify Group Settings** 

- 4. In the dialog Window, choose the Group name or Tisio device to copy the configuration settings to and click **Copy**.
- 5. The group or Tisio device selected above now contains the same configuration settings as the group or Tisio device previously selected in step 2.

### <span id="page-37-0"></span>**View/Edit Group Settings**

The Tisio Device Manager allows the configuration settings assigned to a group or device to be viewed and edited. This offers Administrators the ability to modify the configuration settings of a Tisio device remotely. The Managed Device view or the Group view allows device or groups to be selected for modification of configuration settings. The View/Edit button opens a separate window allowing access to view and change settings associated with a group or individual device.

To modify any settings for a group or Tisio thin client device, follow these steps:

- 1. Open the Tisio Device Manager and select either the **Managed Devices** button or the **Groups** button.
- 2. Select a Tisio thin client device, top-level group or sub-level group to view or edit.

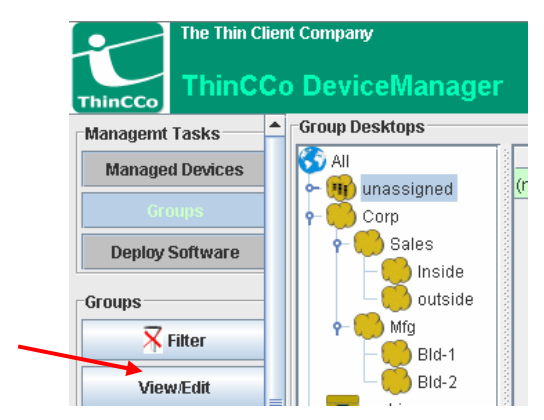

**Figure 17 - View/Edit and Groups selection** 

<span id="page-38-0"></span>Select **View/Edit Button** to open configuration details on the selected Group or terminal.

The Configuration Details window will allow all connections and settings for a Group to be modified and saved.

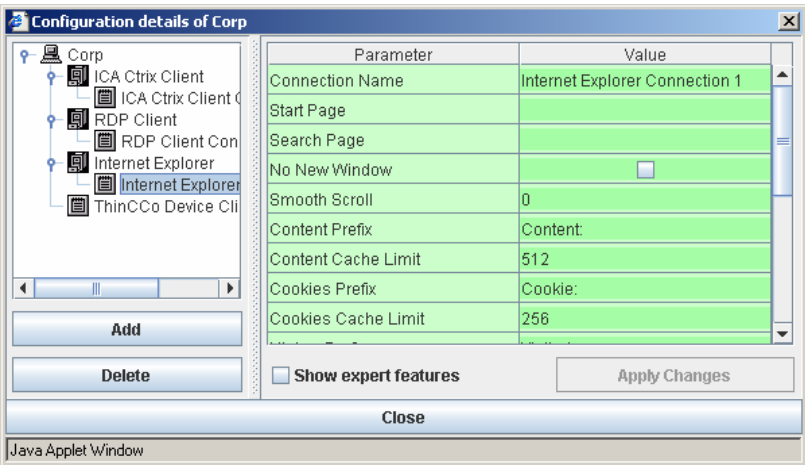

**Figure 18 - Configuration Details of a Selected Group** 

- Select a Connection Type on the left pane to open the configuration details. The right pane contains the individual setting that can be changed for the selected connection. Make changes to any connection setting and click the **Apply Changes** button.
- The **Add** and **Delete** buttons can be used to create new connections or delete existing connections.

For more details see the Section below Using the Tisio Device Manager Configuration Details window see Error! Reference source not found.**.** 

### **Removing Groups**

Removing a group deletes the group, the configuration values associated with it and any sub-groups. Tisio devices are moved to the unassigned group. Removing groups is permanent and can not be undone. When group is deleted, a prompt is presented to con firm the deletion operation.

<span id="page-39-0"></span>To remove a group or sub-group:

- 1. Open the Tisio Device Manager and click on the **Groups** button .
- Select the group or sub-group to delete and click on the 2. **Delete Group** button.
- 3. When presented with the **Confirm delete operation** window, click **yes** to delete the group.

### **Adding Members to a Group or Sub-Group**

You can add members through the Tisio Device Manager, identifying them by the devices name.

Device Manager collects and updates information on Tisio device when the devices power on. The Tisio devices are assigned to an Unassigned Group and from this list you can add Tisio devices to a Gro up or sub-Group you have created.

To add a new managed Tisio device using **drag and drop** of from the **TDM menu buttons**:

- 1. Open the Tisio Device Manager and click on the **Groups** button.
- 2. Select the Tisio device from the unassigned group.

<span id="page-40-0"></span>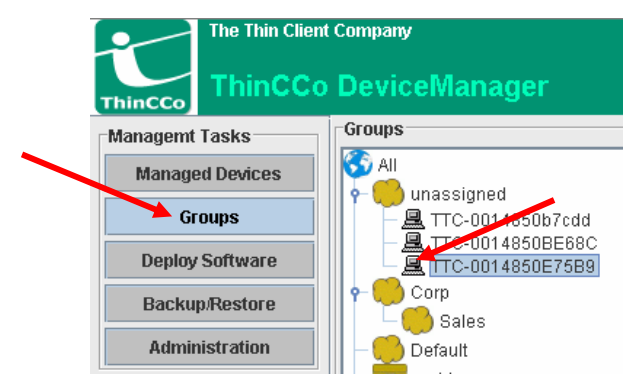

 **Figure 19 - Groups and device selection**

- 3. If using **drag and drop** press the first mouse button and drag the selected device to a desired group. When the mouse pointer is over a valid group choice, indicated by a small box next to the mouse pointer, release the mouse button and answer yes to the dialog prompt.
- 4. If using the **Add to Group** button menu, click on it.

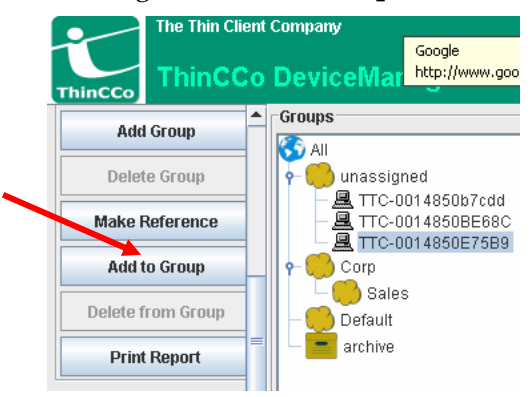

#### **Figure 20 - Adding a device to a Group**

- 5. Select the group from the dialog window and click OK.
- 6. The Selected device should now be in the group selected.

# <span id="page-41-0"></span>**Management Tasks – Deploy Software**

The Deploy Software window contains a list of software packages for all managed Tisio devices. Software packages consist of software modules specifically designed for use on Tisio devices. These software packages can be a new O/S release, O/S updates, add-on components or add-on updates. Some examples of add-on update packages are the RDP and ICA clients.

| <b>The Thin Client Company</b> |                              |                                                |              |           |                   | Rel. 1.0 (Build 2144)    |                       |
|--------------------------------|------------------------------|------------------------------------------------|--------------|-----------|-------------------|--------------------------|-----------------------|
| <b>ThinCCo</b>                 | <b>ThinCCo DeviceManager</b> |                                                |              |           |                   | Logout                   | Help                  |
| <b>Managemt Tasks</b>          | Deploy Software              |                                                |              |           |                   |                          |                       |
| <b>Managed Devices</b>         | <b>TILL</b> All              | Name                                           | Release      | 0S        | <b>Total Size</b> | Update Policy            |                       |
|                                | Tisio 90-1IT                 | COOL STF LPD                                   | 1.2086       | WinCE 5.0 |                   | 38543 Update if Newer    | 2                     |
| <b>Groups</b>                  | <b>Tisio 300-1</b>           | Citrix ICA Client                              | 9.04.0.2086  | WinCE 5.0 |                   | 2393367 Update if Newer  | $\overline{2}$        |
| <b>Deploy Software</b>         |                              | Microsoft Internet Explorer                    | 6.0.2086     | WinCE 5.0 |                   | 369737 Update if Newer   | 2                     |
|                                |                              | NCD Load Balanced Terminal Ser 2.11.9.2086     |              | WinCE 5.0 |                   | 705732 Update if Newer   | 2                     |
| <b>Backup/Restore</b>          |                              | Microsoft Remote Desktop Client                | 5.1.2086     | WinCE 5.0 |                   | 899071 Update if Newer   | $\overline{2}$        |
| <b>Administration</b>          |                              | ThinCCo Debug Tools                            | 1.0.2086     | WinCE 5.0 |                   | 565962 Update if Newer   | 2                     |
|                                |                              | ThinPrint.print Client WinCE                   | 5.5.221.2086 | WinCE 5.0 |                   | 855147 Update if Newer   | $\overline{2}$        |
| <b>Deploy Software</b>         |                              | Neoware teemtalk for Windows CE 5.0.2-#41186B0 |              | WinCE 5.0 |                   | 2091820 Update if Newer  | 2                     |
| $\overline{\mathsf{X}}$ Filter |                              | <b>Tisio Device</b>                            | 1.0.2086     | WinCE 5.0 |                   | 12943 Update if Newer    | $\overline{2}$        |
|                                |                              | Ralink Technology RT61 802.11b                 | 1.1.1.2.2086 | WinCE 5.0 |                   | 654168 Update if Newer   | $\overline{2}$        |
| <b>Add Application</b>         |                              | ThinCCo Device Client                          | 1.0.2086     | WinCE 5.0 |                   | 472121 Update if Newer   | 2                     |
| <b>Delete Application</b>      |                              | ThinCCo Windows CE OS Update                   | 5.0.2086     | WinCE 5.0 |                   | 18150255 Update if Newer | 2                     |
|                                |                              |                                                |              |           |                   |                          |                       |
| <b>Print Report</b>            |                              |                                                |              |           |                   |                          |                       |
|                                |                              |                                                |              |           |                   |                          |                       |
|                                |                              |                                                |              |           |                   |                          |                       |
|                                |                              |                                                |              |           |                   |                          |                       |
|                                |                              |                                                |              |           |                   |                          |                       |
|                                |                              |                                                |              |           |                   |                          |                       |
|                                |                              |                                                |              |           |                   |                          |                       |
|                                | Þ<br>$\leftarrow$<br>ш       | $\blacktriangleleft$                           |              |           |                   |                          | $\blacktriangleright$ |
|                                | Total install size:          |                                                |              |           |                   |                          |                       |
| <b>Info</b>                    |                              |                                                |              |           |                   |                          | <b>Refresh</b>        |

**Figure 21 - Management Tasks - Deploy Software** 

The Deploy Software window also displays a list of all Tisio models, just left of the software packages. By default **All** is selected, showing all software packages for all Tisio models. Selecting one Tisio device type will display only those software packages compatible with that model.

### <span id="page-42-0"></span>**Setting Upgrade Policy**

The Upgrade Policy controls when packages are deployed to Tisio devices and installed. The version of the software contained on the Device Manager is compared to the version of that installed on th e Tisio device.

The Upgrade Policy can be set to:

- **Upgrade if Newer**: The software package is upgraded on the Tisio device if the version is at a higher level than on the Tisio device.
- **Upgrade if Different**: The software package is installed if the version does not match what is installed on the Tisio device. This setting can be used to down-rev a software package on the Tisio device.
- **Upgrade Disabled**: The software package is not installed on the Tisio device.

By default, when packages are installed on the Device Manager and made available to Tisio devices, the Upgrade Policy is set to **Upgrade if Newer**.

The Upgrade Policy setting is modified with a simple left click on the field and making another choice from the list box window.

### **Filtering Software Packages**

The Filter button can be used to add or remove fields from view in the Manage Devices window. The table below lists the fields that can be displayed under the Managed Device window.

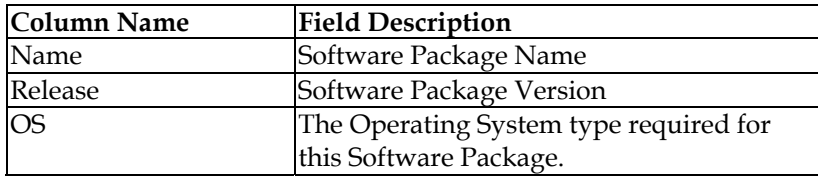

<span id="page-43-0"></span>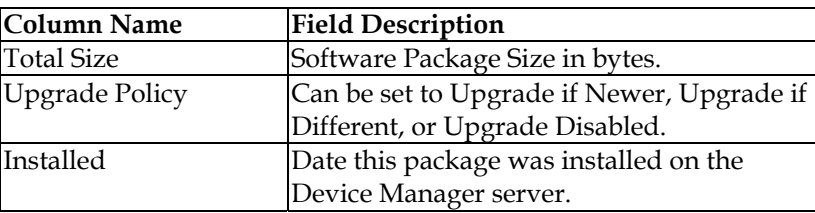

Press the button  $\begin{array}{c} \blacksquare$  T Filter  $\blacksquare$  to add or remove fields from view for the Software Package window. The Select Filter attributes window is displayed.

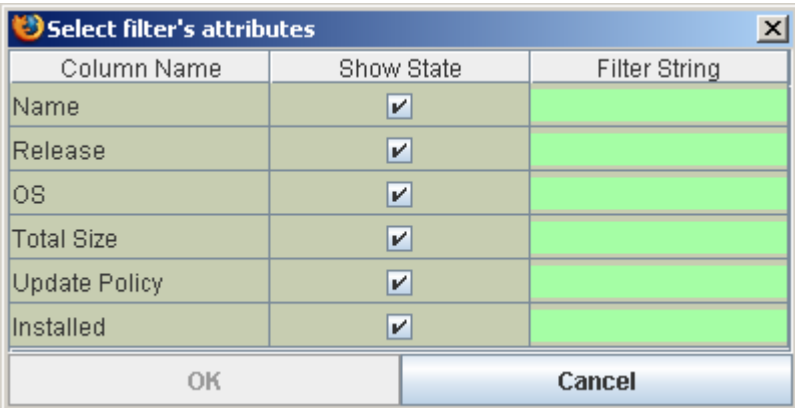

#### **Figure 22 - Filter Manage Device Window contents**

window. The use of the Filter String field enables matching text to be entered to limit which devices are displayed. The fields that are checked are displayed in the Manage Devices

### **Adding Software Packages**

or new software packages for deployment to Tisio thin client devices. The **Add Application** button is used to install upgrade, additional

Note: When running Tisio Device Manager from a browser on a remote PC and adding software packages, the add software packages window will only have access the local PC's file

<span id="page-44-0"></span>system unless a network mount has been made to the Tisio Device Manager server. Access to the application components is needed to install it on the Device Manager for distribution to cl ients.

To add a new software package:

1. From the Device Manager window, click on the button

**Add Application**  to open the add software packages window. If the window does not appear, see the section below, titled **Special Requirements**.

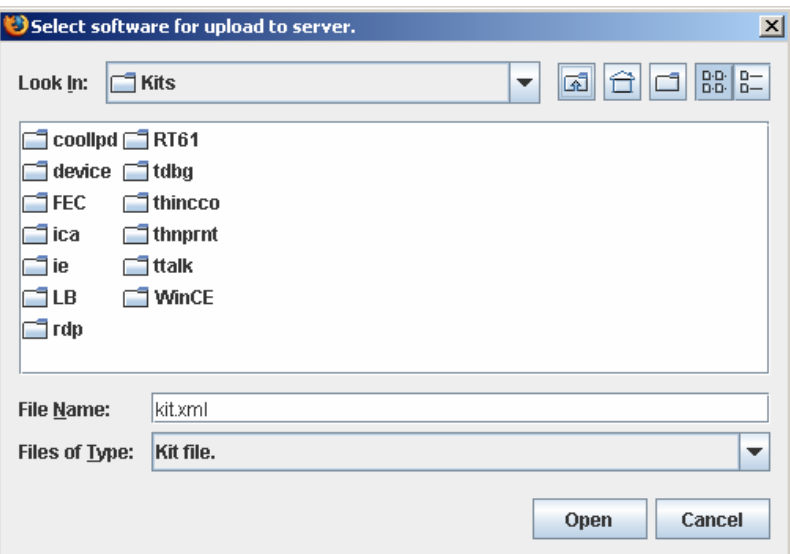

**Figure 23 - Adding Software packages window** 

2. Browse to the Device Manager Kits directory. In each Kit directory there is a kits.xml file. Open the desired kit directory and select the kits.xml file, then click on the **Open** button. This will add the software kit to the Tisio Device manager.

### **Special Requirements**

If choosing to run the Tisio Device Manager from a browser on a remote PC and requiring the add software packages task, the local <span id="page-45-0"></span>PC must grant special permissions under Java to allow the Device Manager server to access the PC's local file system.

Follow the instructions below to enable permissions under Java to allow the TDM server to access the PC's local file system.

1. Open the file *java.policy* using the text editor notepad normally found in the directory:

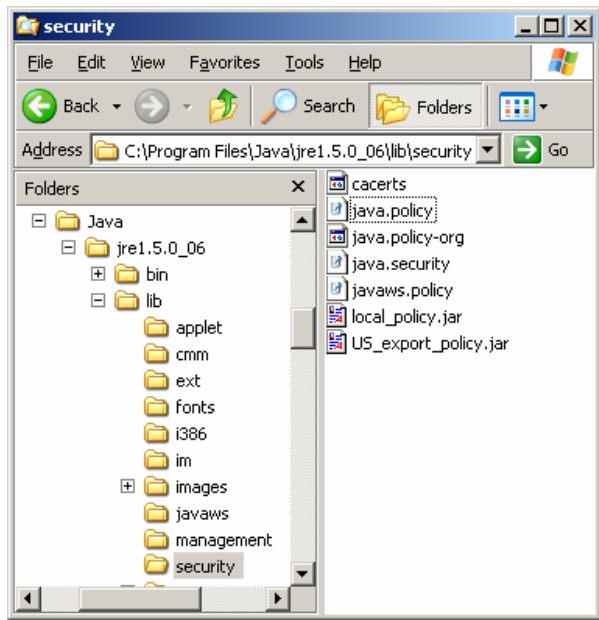

*C:\Program Files\Java\jre1.5.0\_06\lib\security*

**Figure 24 - Java security file location** 

*2.* Add to the end of the file the following text:

*// Special Permissions for Tisio Device Manager SW upload grant codeBase "http://10.0.0.1:8080/ThinCCo/\*" { permission java.security.AllPermission; };* 

Where the IP address, 10.0.0.1 in this example, is the IP address of your Tisio Device Manager server.

- 3. Save the changes to the file java.policy and close all instances of your local browser window.
- Add Application feature should now be functional. 4. Open your local browser to the Device Manager server and the

# <span id="page-47-0"></span>**Management Tasks – Backup & Restore**

The Backup and Restore window offers administrators an easy method of saving and restoring vital deployment and configuration information.

All vital device settings and group configurations are saved in a single archive directory and file. All saved archives are listed by the date they were created along with a user comment.

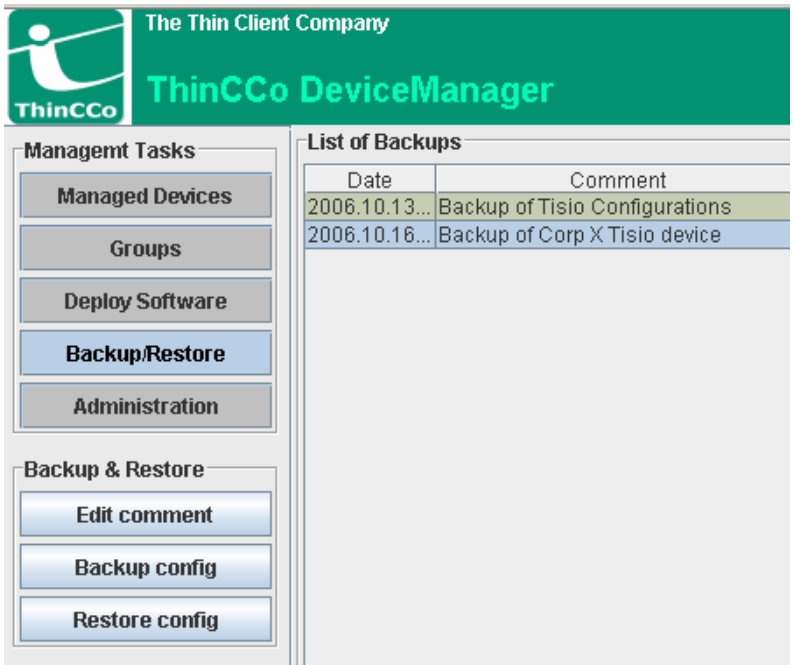

#### **Figure 25 - Management Tasks - Using Backup and Restore**

From the Backup and Restore window you can:

- Backup the current Device Manager configuration
- Restore from a previously saved Device Manager configuration

— Change the comment field used to describe the backup

### <span id="page-48-0"></span>**Backup Configuration**

The **Backup config** feature is an easy way to save vital deployment and configuration of Device Manager data.

To backup the management data:

- 1. Under Management Tasks select **Backup/Restore.**
- , 2. Click the button **Backup config** to open a comment dialog box used for a description of the backup to be made.

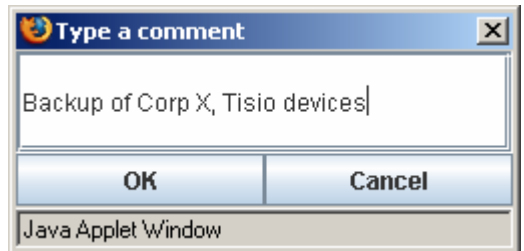

- 3. Enter a comment describing your current backup configuration.
- 4. Click on **OK**. When the backup is completed a Backup finished window will appear. Click on **OK**. The new backup will display under the List of Backups window.

### **Restore Configuration**

The **Restore config** feature is an easy way to restore vital deployment and configuration data.

To Restore the management data:

- 1. Under Management Tasks select **Backup/Restore.**
- 2. Select the archive you wish to restore on the right side panel of the TDM Backup and Restore window.
- <span id="page-49-0"></span>3. Click the button **Restore config** to restore the backup.
- 4. When the restore is completed, a **Restore finished** window will . appear. Click on **OK**

### **Edit Comment**

The **Edit comment** allows the user comment field to be modified for any existing archive.

To modify comments:

- **.** 1. Under Management Tasks select **Backup/Restore**
- 2. Under the List of Backups window, select the archive you wish to modify the user comment.
- 3. Click the **Edit Comment** button to display the **Edit Comment** dialog window. Modify the user comment and click **OK**.

# <span id="page-50-0"></span>**Mana gement Tasks – Administration**

The Administration window in the Tisio Device Manager enables the management of user access and a simple tool to register Tisio devices on the web site; www.thincco.com. At the top of the Administration window there are two tabs you can select.

From the Administration window - Devices Registration tab, you can:

- Register your Tisio product purchases
- Extend device Warranty options

From the Administration window - Users tab, you can:

- Create new user accounts and control user access
- Change user account settings and passwords
- Control user access by setting privileges
- Delete user accounts

### <span id="page-51-0"></span>**Administration – User Accounts**

In today's computing environments security plays a vital role in data access. The User Accounts window allows administrators to define a secure environment, maintain and create user accounts to control access to management features under the Tisio Device Manager.

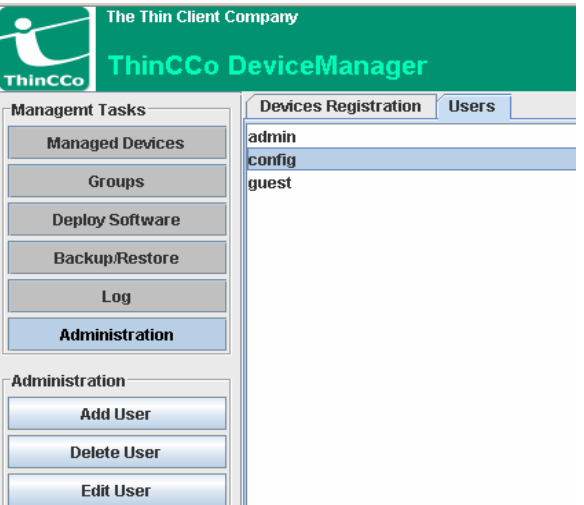

**Figure 26 - Management Tasks - User Access Administration** 

### **Default Account Restrictions**

The Tisio Device Manager Administration window restricts making certain modifications under the Users tab. The account restrictions include only allowing the password to be changes for the default users **admin** and **guest**. You are not permitted to modify permissions or delete these two default users' accounts.

### **Add and Edit User Accounts**

The **Add User** allows a new user account to be created and to define the level of access. The **Edit User** allows the user account settings to be modified.

<span id="page-52-0"></span>To create a new or edit an existing user account:

- 1. Under Management Tasks click on the **Administration** button**.**
- 2. Select the Users tab at the top of the window and click on **Add User** or **Edit User** to display the User window.

| <b>D</b> Add User  | ÷.,                                      | ৺      |  |                         | $\vert x \vert$         |  |  |  |
|--------------------|------------------------------------------|--------|--|-------------------------|-------------------------|--|--|--|
|                    | Name: config                             |        |  |                         |                         |  |  |  |
|                    | Password: ******                         |        |  |                         |                         |  |  |  |
|                    | Confirm password: ******                 |        |  |                         |                         |  |  |  |
| <b>Permissions</b> |                                          |        |  |                         |                         |  |  |  |
| ļΙ                 | View                                     | Modify |  | Add                     | Delete                  |  |  |  |
| Devices            | $\overline{\mathbf{r}}$                  | v      |  | V                       | V                       |  |  |  |
| Groups             | V                                        | V      |  | $\overline{\mathbf{v}}$ | $\overline{\mathbf{r}}$ |  |  |  |
| Software           | $\overline{\mathbf{r}}$                  | V      |  |                         |                         |  |  |  |
| Backup             | V                                        |        |  |                         |                         |  |  |  |
| Licence            | V                                        |        |  |                         |                         |  |  |  |
| Administrative     | $\overline{\mathbf{r}}$                  |        |  |                         |                         |  |  |  |
|                    |                                          |        |  |                         |                         |  |  |  |
|                    | <b>Unselect All</b><br><b>Select All</b> |        |  |                         |                         |  |  |  |
|                    | Cancel<br><b>Apply</b>                   |        |  |                         |                         |  |  |  |

**Figure 27 - Create or Edit User Accounts** 

- 3. Enter the user name and password you wish to create.
- 4. Select the appropriate permissions. Please see access control table below.
- 5. Click **Apply** to save the new user account or new settings.

#### **User Account Security and Controlling Access**

under the Tisio Device Manager. Access is controlled by setting permissions associated with a user account already created. To modify any of these permissions, see the previous section on Add User account security controls user access to specific functions and Edit User Accounts.

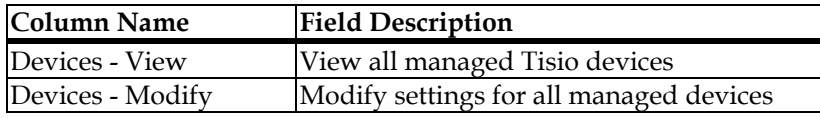

<span id="page-53-0"></span>

| <b>Column Name</b>                           | <b>Field Description</b>                   |
|----------------------------------------------|--------------------------------------------|
| Devices - Add                                | Add new Tisio devices to the managed list  |
| Devices - Delete                             | Delete Tisio devices from the managed list |
| Groups - View                                | View all managed Group                     |
| Groups - Modify                              | Modify settings for all Groups             |
| Groups - Add                                 | Create new groups in the Groups window     |
| Groups - Delete                              | Delete groups in the Groups window         |
| Software - View                              | View software packages                     |
| Software - Modify                            | Modify settings of software packages       |
| Software - Add                               | Add new software packages                  |
| Software - Delete                            | Delete software packages                   |
| Backup - View                                | View backup archives                       |
| Backup - Modify                              | Modify backup settings                     |
| Backup - Add                                 | Create backup archives                     |
| Backup - Delete                              | Restore backup archives                    |
| License - View                               | View all license                           |
| License - Modify                             | Modify settings for licenses               |
| License - Add                                | Add new licenses                           |
| License - Delete                             | Delete licenses                            |
| Administrative - View                        | View user accounts                         |
| Administrative -                             | Modify settings for user accounts          |
| Modify                                       |                                            |
| Administrative - Add                         | Create new user accounts                   |
| Administrative - Delete Delete user accounts |                                            |

**Figure 28 - User Account Access Control and Permissions** 

### **Delete User**

The **Delete User** allows a user account to be deleted. The guest and admin user accounts are system accounts and are not allowed to be deleted.

To delete a non-system user account:

- 1. Under Management Tasks click on the **Administration** button**.**
- 2. Select the Users tab at the top of the window and select the nonsystem user account to be deleted.

3. Click on the Delete User button to remove the user account.

### <span id="page-54-0"></span>**Administration – Device Registration**

The Administration – Registration window enable administrators to register Tisio product with ThinPATH Systems to activate product w arranties.

To register your Tisio product:

- 1. Under Management Tasks click on the **Administration** button.
- 2. Select the Device Registration tab at the top of the window.

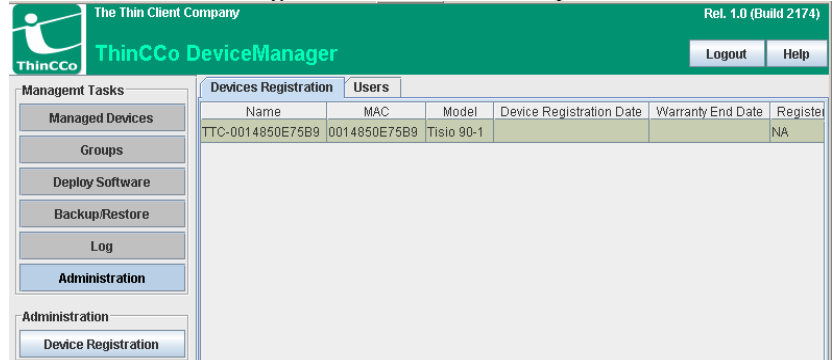

**Figure 29 - Management Tasks - Administrative Device Registration** 

- Devices window. 3. Click on the Device Registration button to display the Register
- must be registered as a customer to complete this procedure. 4. Enter the email account you used during the Customer Registration process on the web site, www.thincco.com. You

<span id="page-55-0"></span>

| Register Devices<br>×                   |                    |            |  |  |  |  |  |
|-----------------------------------------|--------------------|------------|--|--|--|--|--|
| <b>Email Address:</b><br>mary@tek.com   |                    |            |  |  |  |  |  |
| Register                                | <b>MAC Address</b> | Model      |  |  |  |  |  |
| V                                       | 0014850E75B9       | Tisio 90-1 |  |  |  |  |  |
|                                         |                    |            |  |  |  |  |  |
| <b>Unselect All</b><br>$ v $ Select All |                    |            |  |  |  |  |  |
| <b>Next</b>                             |                    | Cancel     |  |  |  |  |  |

**Figure 30 - Registering Tisio Devices** 

- 5. Select the Tisio device(s) to register.
- 6. Click **Next** to display the Register Devices confirm window.

| <b>Register Devices</b>    |                                                                                   |  |  |  |  |
|----------------------------|-----------------------------------------------------------------------------------|--|--|--|--|
| MAC Address                | Model                                                                             |  |  |  |  |
| 0014850E75B9               | Tisio 90-1                                                                        |  |  |  |  |
|                            |                                                                                   |  |  |  |  |
| <b>Back</b><br><b>Send</b> | To register the listed divices for "mary@tek.com" press the Send button<br>Cancel |  |  |  |  |

**Figure 31 - Confirming Device Registration** 

7. Click **Send** to register the selected Tisio products.

# <span id="page-56-0"></span>**Managing Device Properties**

Device properties are user settings for Tisio terminals and consist of both configuration settings and connections. You can set most of the properties through Tisio Device Manager.

The configuration settings and connections can be defined on the Tisio device or under the Tisio Device Manager. The configuration settings and connections information is both uploaded and downloaded during power up of any Tisio devices. This information is available by opening the **Configuring Connections** window in the Tisio Device Manager.

Specific configuration settings and connections can be associated to a individual Tisio device, any group or sub-group. When opening the **Configuring Connections** window you are required to first select a individual Tisio device, a group or sub-group.

### **Distributing Device Properties**

The Tisio device properties are automatically exchanged with the Tisio Device Manager during power up. The distribution of device properties is controlled by the Tisio Device Client settings. On power up the Tisio device uploads its configuration settings and connection information to the Tisio Device Manager. Next the Device Manager checks for differences and downloads a new set of device properties. The configuration settings and connection information downloaded will take precedence of any local Tisio device properties.

### **Device Settings**

On a TisioTisio terminal, terminal properties are available in the Configuration Details window for the device name selected. The <span id="page-57-0"></span>Configuration Details window presents a series of Parameter and Value settings. Connections are also manageable from the Configuration Details window.

| Configuration details of Sys_WinCE                                       |                             | $\vert x \vert$       |  |  |  |  |
|--------------------------------------------------------------------------|-----------------------------|-----------------------|--|--|--|--|
| የ- 風 Sys WinCE<br><b>副</b> Tisio Device                                  | Parameter<br>Property Name  | Value<br>PCI/RTL81391 |  |  |  |  |
| <b>il PCI/RTL81391</b><br><b>9</b> Microsoft Internet Explorer           | Display Adapter             | <b>VIA</b>            |  |  |  |  |
| <b>ill</b> ThinCCo<br>圖 Web1<br><b>風</b> Microsoft Remote Desktop Client | Color Depth                 | True Color(32 bit)    |  |  |  |  |
|                                                                          | <b>Screen Refresh</b>       | 60Hz                  |  |  |  |  |
| iii Default                                                              | <b>Screen Resolution</b>    | 1024 x 768            |  |  |  |  |
| 圖 ThinCCo Device Client                                                  | Video Mode Description      |                       |  |  |  |  |
| 圕<br>ThinPrint.print Client WinCE                                        | Video Adapter               |                       |  |  |  |  |
|                                                                          | Video Adapter Description   |                       |  |  |  |  |
|                                                                          | Video RAM                   | n                     |  |  |  |  |
|                                                                          | Video Adapter DAC Type      |                       |  |  |  |  |
|                                                                          | Installed Video Drivers     |                       |  |  |  |  |
|                                                                          | Video Driver Version        |                       |  |  |  |  |
|                                                                          | Monitor Type                | UnKnown               |  |  |  |  |
| Add                                                                      | Monitor Description         |                       |  |  |  |  |
| <b>Delete</b>                                                            | Monitor Manufacturer        |                       |  |  |  |  |
| <b>Undelete</b>                                                          | <b>Show expert features</b> | <b>Apply Changes</b>  |  |  |  |  |
|                                                                          | Close                       |                       |  |  |  |  |
| Java Applet Window                                                       |                             |                       |  |  |  |  |

**Figure 32 - TDM Configuration Details Window** 

Using the Tisio Device Managers Configuration Details Window, you can define Tisio device settings as follows:

**Tisio Device** — identifies general settings for the Tisio divice. They include:

- Settings for the keyboard and the mouse.
- Settings for the monitor, including resolution, refresh rate, a screen saver and highcolor.
- Basic settings for network addresses. Parameters that cannot be set globally, such as a static IP address, are on terminals but are not in Tisio Device Manager.
- <span id="page-58-0"></span>— Password protection and access options.
- Settings for Hotkeys. Allows **Up** and **Down** hotkey combinations to bring forward the next active or previous active session.
- Startup options for Num Lock, Caps Lock, and Scroll Lock.

**Tisio Device Client** — lets you assign a Tisio Device Management Server.

**Connection Settings** — These are listed in the Device Managers Configuration Details and are identified using the name of the local application such as Microsoft Remote Desktop, Microsoft Internet Explorer, Citrix ICA client and Teemtalk Terminal Emulator.

### **Default Device Settings**

The default device settings on a Tisio terminal are as follows.

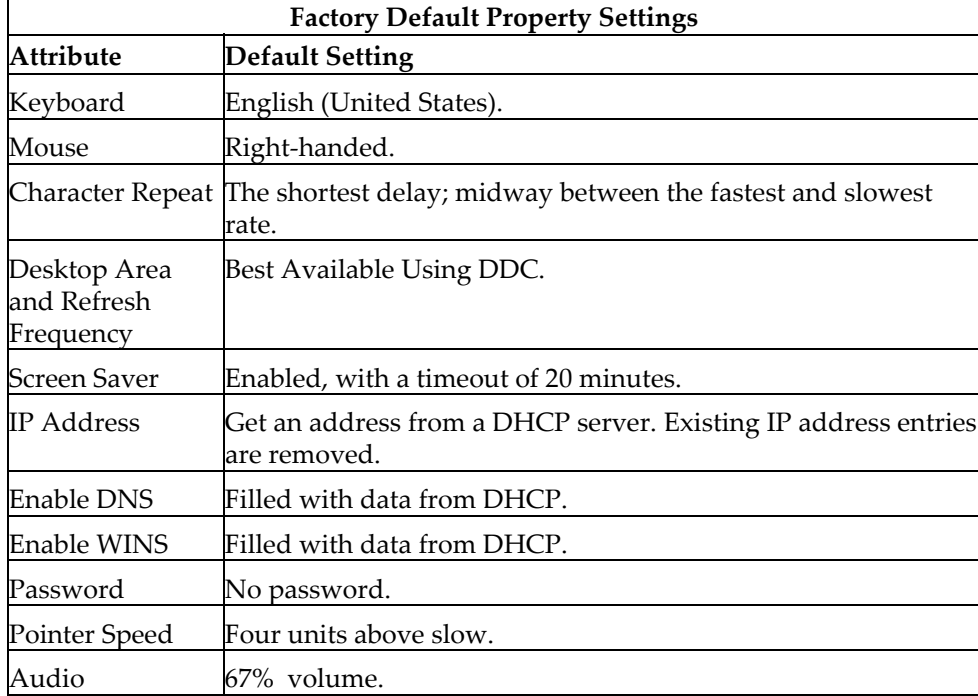

<span id="page-59-0"></span>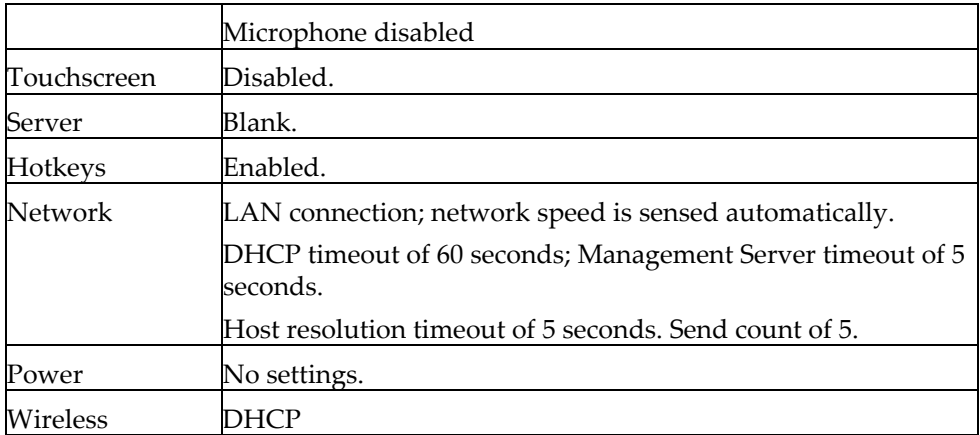

### **Configuring Connections**

You can create connections for your Tisio terminals using the Device Managers Configuration Details window. In the Configuration Details window you can:

- Set up connections.
- Modify connections ш
- H. Remove connections.

The connections are listed by connection type and then by connection name. For a Tisio WinCE device, common connections are, Microsoft Internet Explorer and Microsoft Remote Desktop Client.

<span id="page-60-0"></span>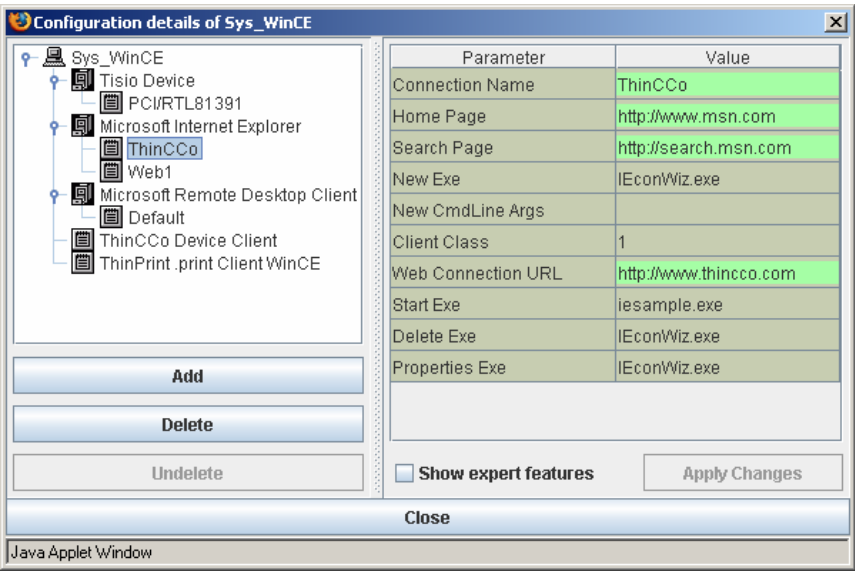

#### **Figure 33 - Managing Web Connections**

For a Tisio device connections type examples include:

#### **Microsoft Terminal Server client connections**

The Microsoft Terminal Server client uses the RDP protocol to connect to a Windows Terminal Server.

#### **Citrix ICA connections**

Windows Terminal running Citrix Presentation Server or Server The Citrix ICA client uses the ICA protocol to connect to a Citrix MetaFrame.

#### **Microsoft Internet Explorer connection or Firefox Browser**

Terminals can connect to the internet using the Microsoft Internet Explorer browser or a Firefox browser.

Additional client packages are available for your Tisio thin client to support other types of connections, including those for terminal emulators, and load balancing.

### <span id="page-61-0"></span>**Defining Global Connections**

To define global connections for Microsoft Terminal Server client, Citrix ICA client and other Tisio clients a group must be created. In the group add a connection:

- 1. Select a group and click on View/Edit .
- 2. Click Add. The New Connection dialog displays.
- 3. Complete the wizard.
- 4. Once a Tisio devices place into this group it will be assigned the new connection on the next power cycle or reboot.

#### **Connecting Terminals to the Internet Using Microsoft Internet Explorer**

To allow an Internet Explorer session:

- 1. Click on the add button and select IE Browser in the list of extensions and click Add.
- 2. Change browser preferences as appropriate. See the TisioTisio Terminal User's Guide for explanations of available options.
- 3. Click OK to create a new connection.

### **Removing Defined Connections**

Thi s procedure removes all connections of a specific type. It is rec ommended that you first remove all defined connections in order to c reate a clean state.

To remove all connections of a specific type:

- 1. Select the connection type or connection from the list and click on Delete.
- 2. Click Ok to confirm the delete.